#### **O**Highered

# Talent user guide

gethighered.global

# Sign Up

- If you don't have an account, sign up to your school's Highered student platform: <gtk.gethighered.global>
- You can sign up with your personal email or Linkedin; but to access some features you will need to verify your account by using your school email.

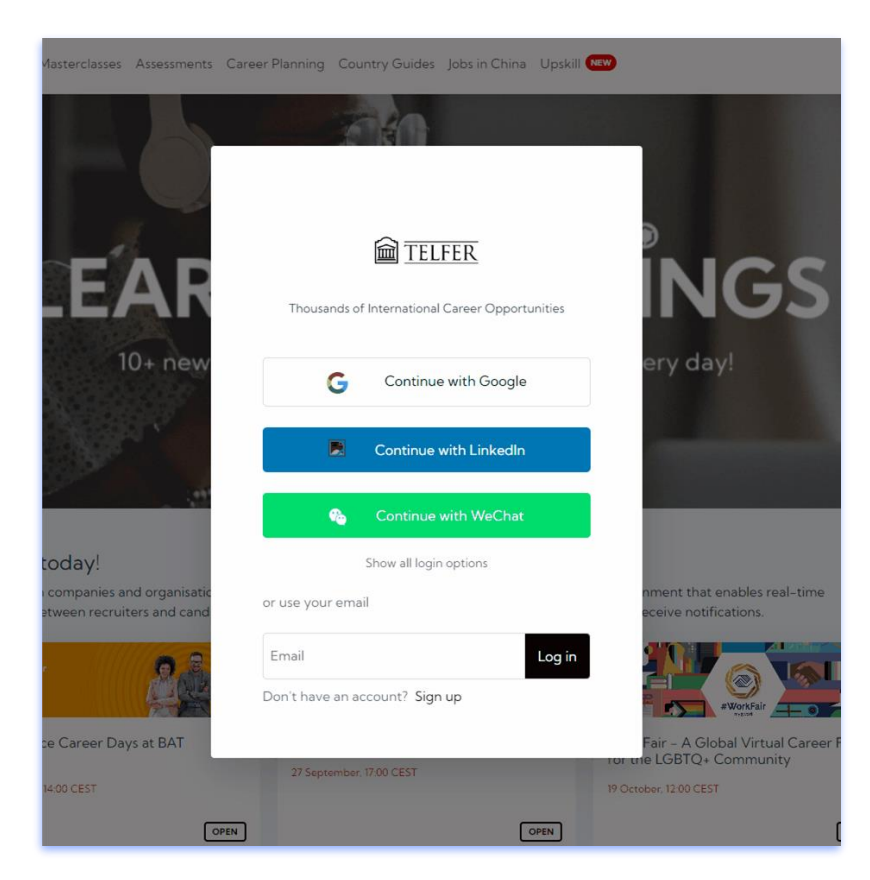

# Log in

- Log in to your school's [gethighered.global](https://gethighered.global/) platform.
- You can log in with your personal email or Linkedin but to access some features you need to verify your account by using your school email.

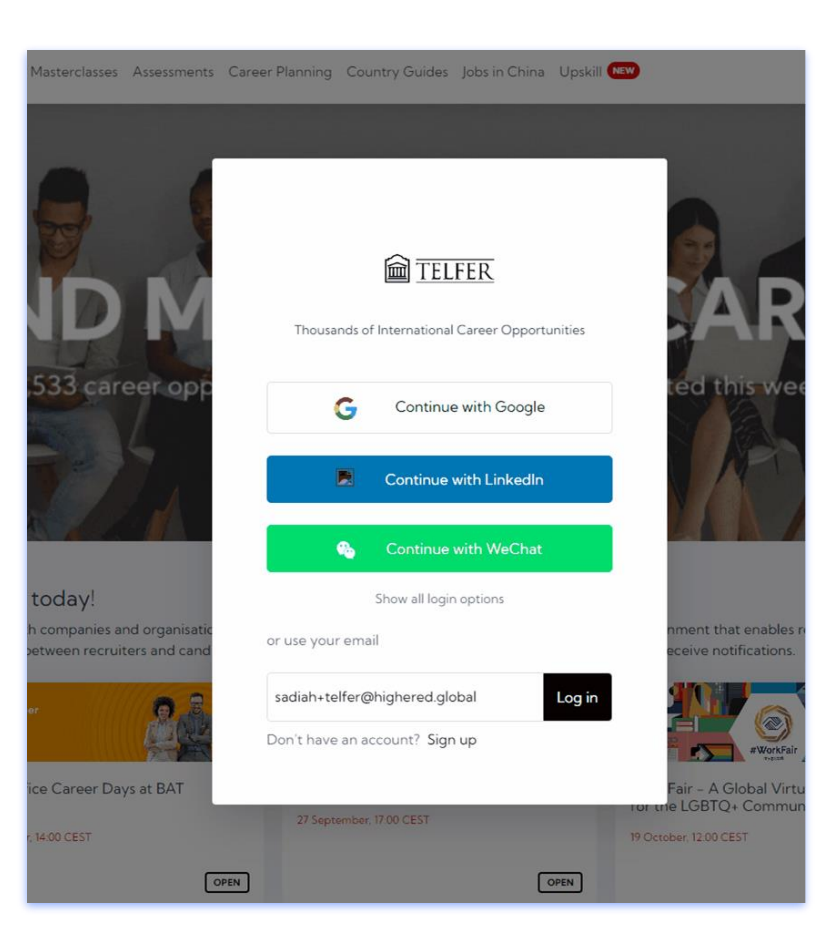

## My page

- Click on **My Page** and you will find submenus including the following:
	- My profile
	- CV Upload
	- Favorites
	- Assessments
	- Resources
	- Plans & Billing
	- Refer a Friend

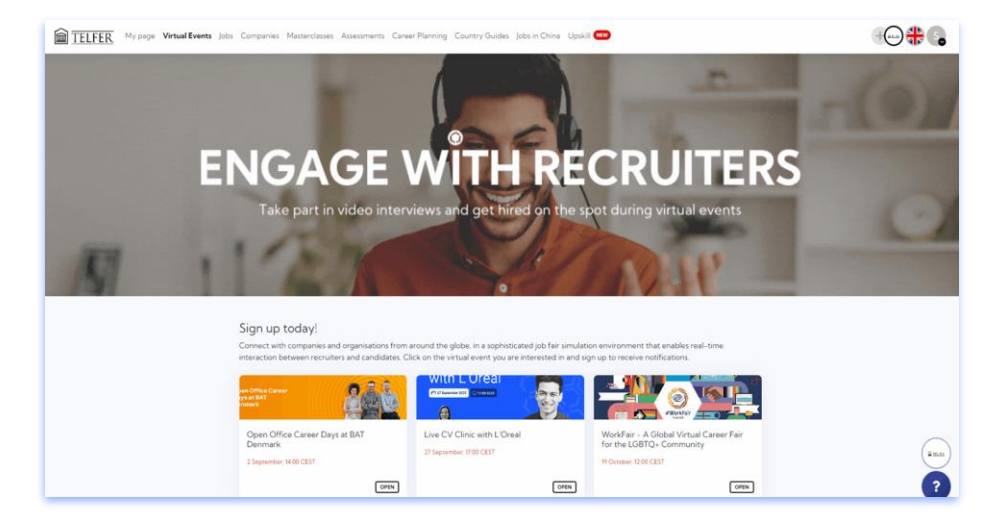

# My profile & CV Upload

- Complete your profile by filling in all required information.
- Click **CV Upload** and upload your CVs using the **Upload CV** button. If you upload multiple CVs, you can click the star icon and set one of the CVs as your primary version and make it the default document available for recruiters.

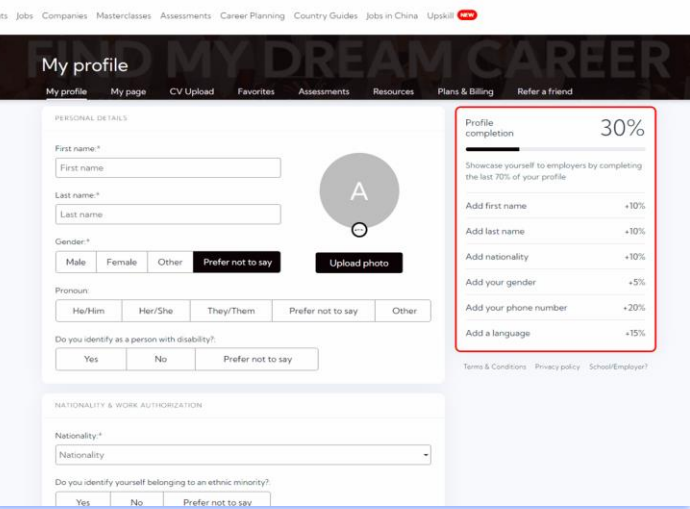

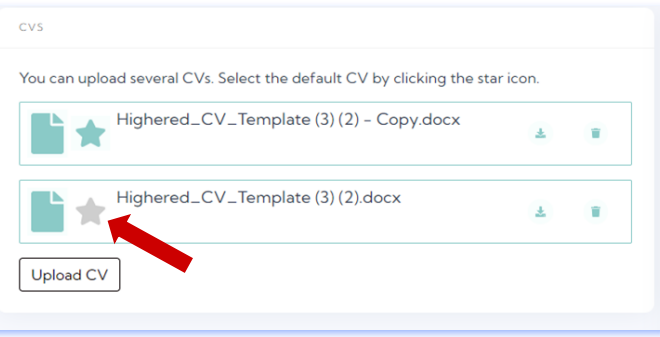

#### **Favorites**

- This feature helps you save any jobs you are interested in and want to apply for or explore more in the future.
- To save your favorite positions, go to any position you are interested in and then click on the **Add to favorites button** on the right side.

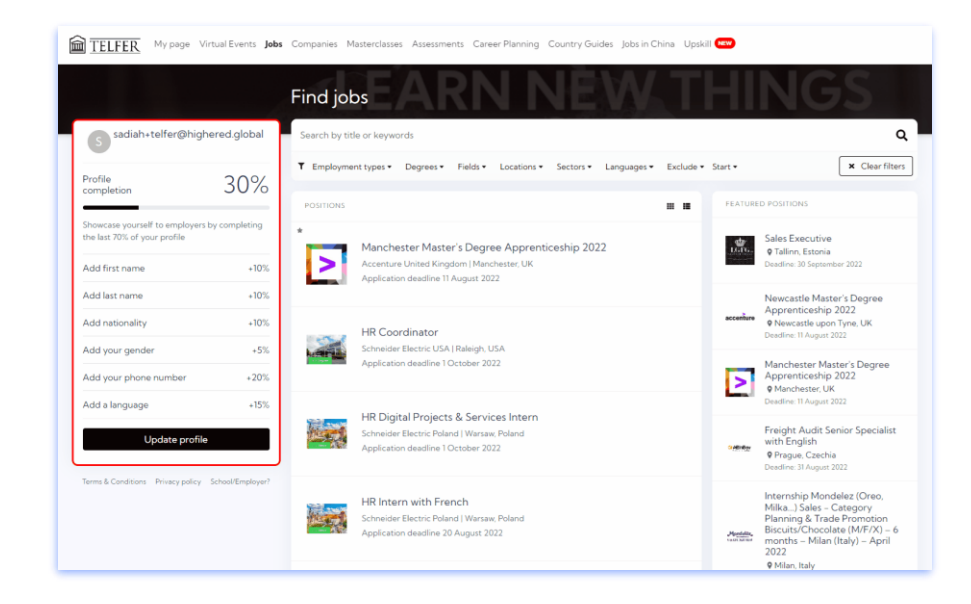

**Tests** 

#### ⊙ 第○

#### Assessments

● Under **Assessments**, you are able to take two different assessments. Here you will also find an overview of your progress from these assessments.

> ○ **Note:** To access **Assessments** you will need to verify your school email.

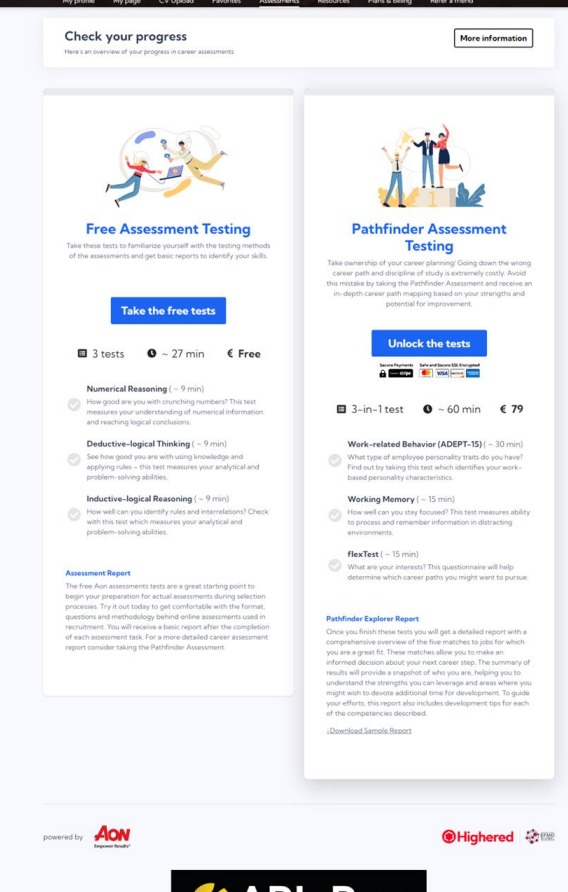

#### Resources

- Under this feature, you will find the **Highered ATS friendly CV template** and any resources that your school has made available to you.
	- **Note:** To access **Resources** you will need to verify your school email.

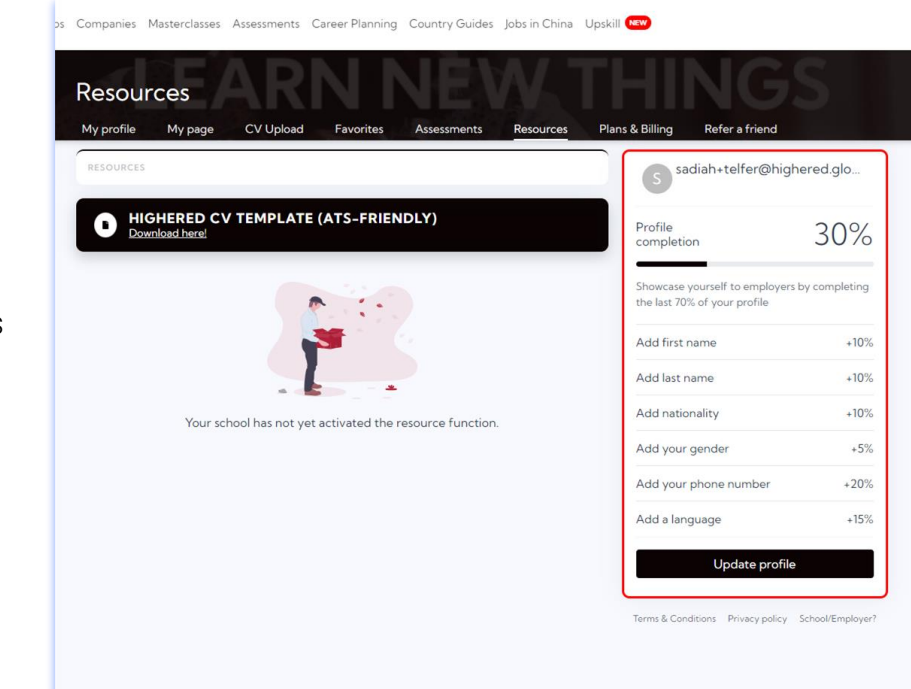

# Plans & Billing

This is where all information about your subscriptions are stored.

#### Refer a Friend

● Win a free **Coursera** license for you and a friend when they sign up on their school's GetHighered platform.

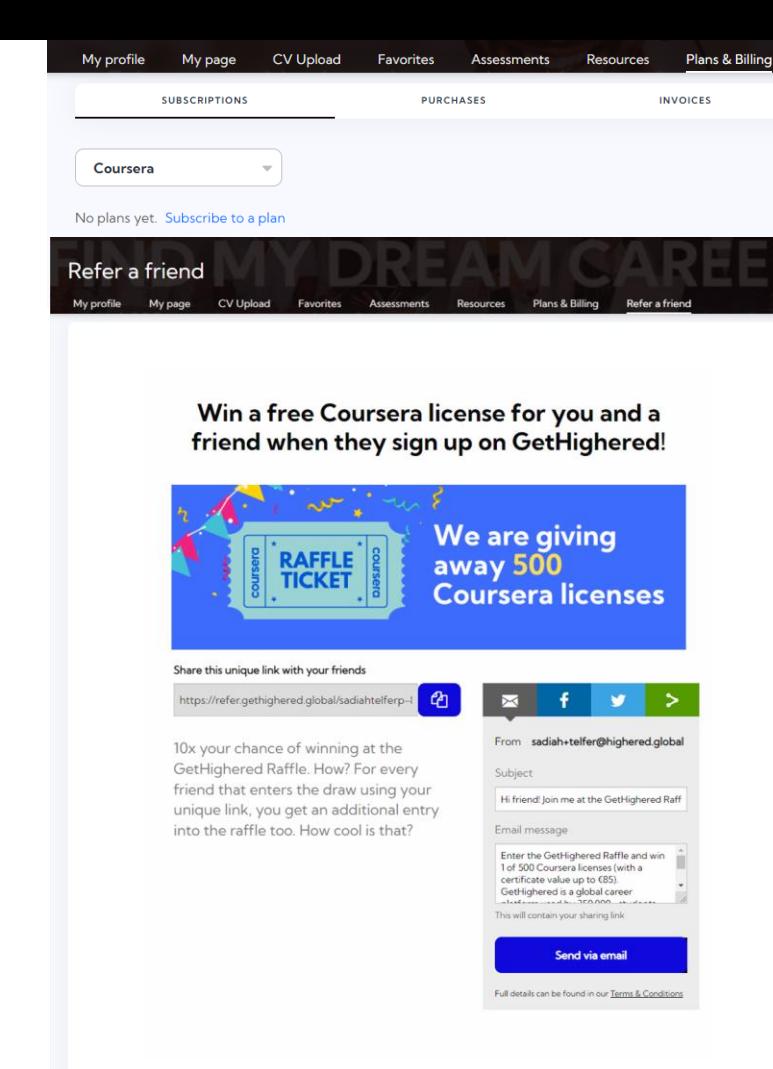

gethighered.global

#### Virtual Events

This is where all virtual events you may attend are stored. These events can be organized privately by your school pr openly by a Highered corporate partner.

- Click on the virtual event you are interested in and register to receive notifications.
- You will find resources at the bottom of the page to prepare for the virtual event
	- **Note:** To access **Virtual Events** you will need to verify your school email and complete your **My Profile** section.

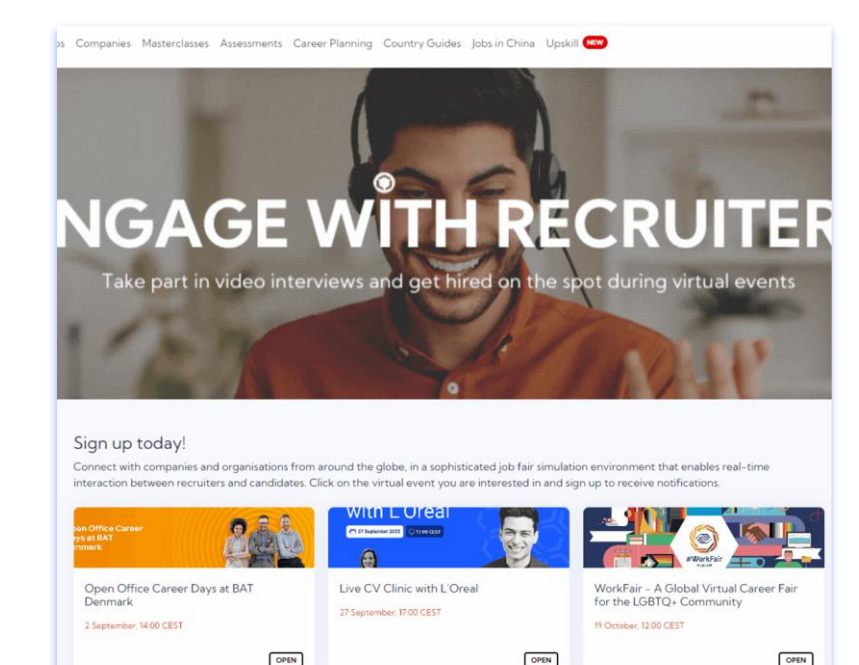

#### Jobs

- Under **Jobs** you will find all available opportunities from different companies world wide.
- You can also search and filter jobs according to your own preferences.
- On the right side, you also have access to featured positions and companies.

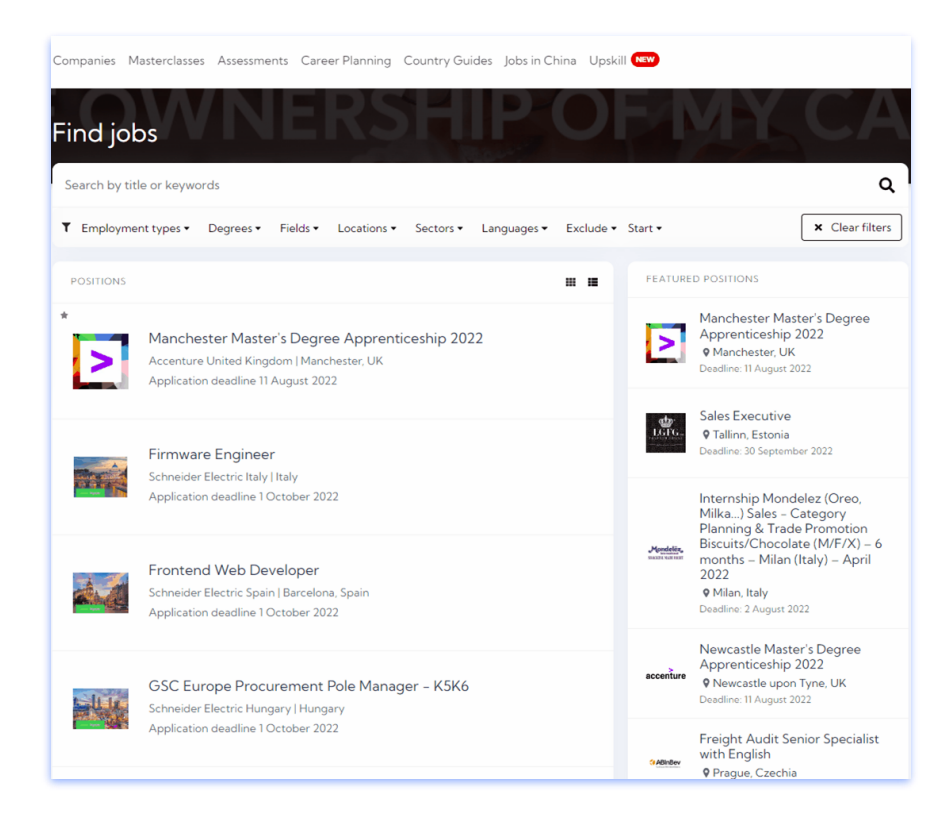

#### **Companies**

- You can also search for opportunities by simply searching for your preferred companies under the **Companies** feature.
- On the right side, you can also access featured companies and positions.

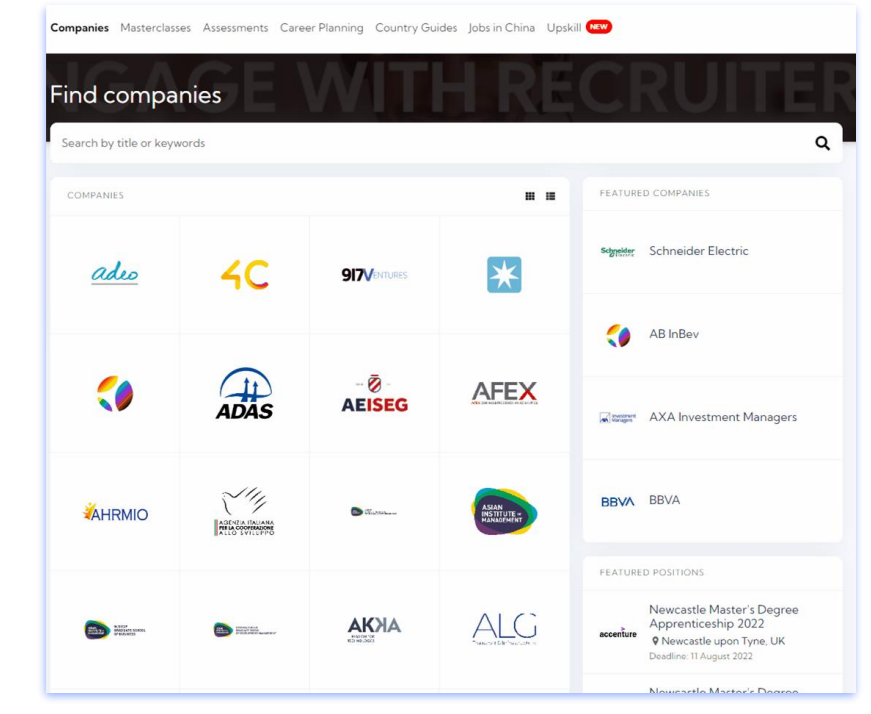

#### **Masterclasses**

- Here you will find previous masterclasses and conferences organized by Highered.
- Masterclass Channel:

[https://fast.wistia.net/embed/channel/jdct](https://fast.wistia.net/embed/channel/jdcts51v2e) s51v2e

● **Note:** To access Masterclasses you will need to verify your school email.

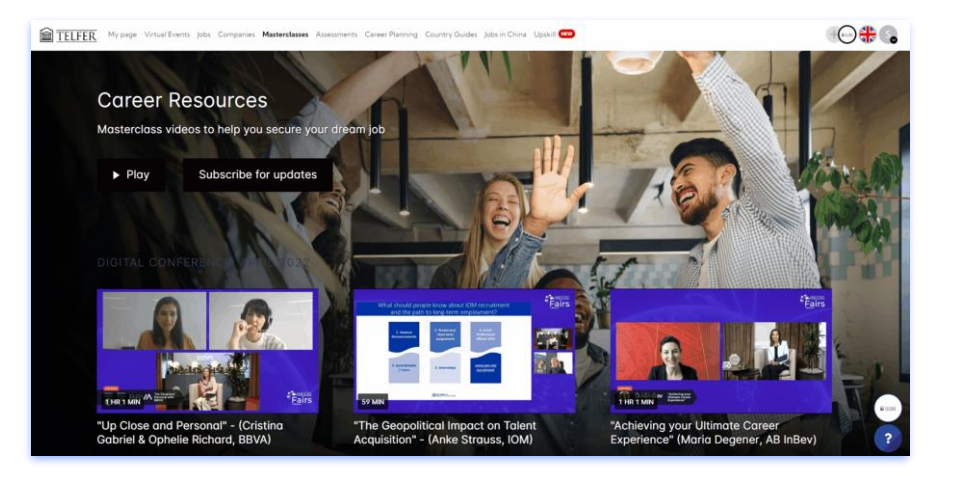

#### Career Planning

Take ownership of your career planning! Going down the wrong career path and discipline of study is extremely costly. Avoid this mistake by taking the **Pathfinder Assessment** and receive an in-depth career path mapping based on your strengths and potential for improvement.

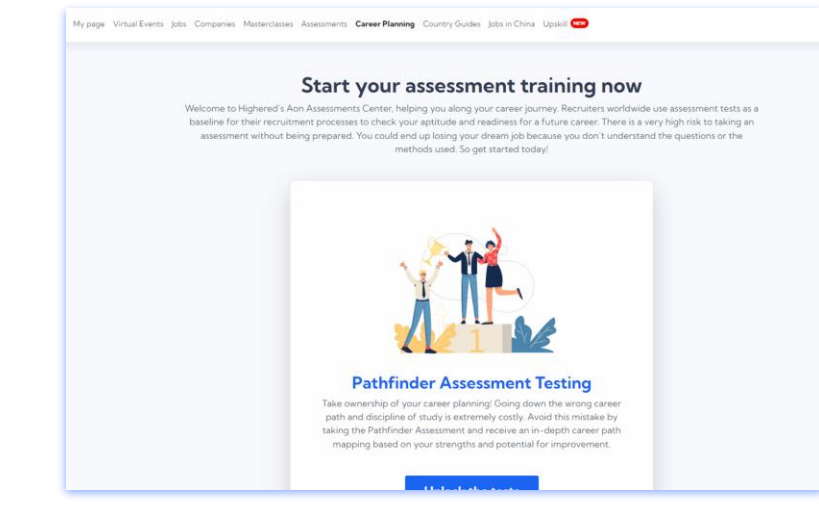

# Upskill

- Get certified in the most in-demand skills employers are seeking today!
- You can search courses according to your preferred categories.

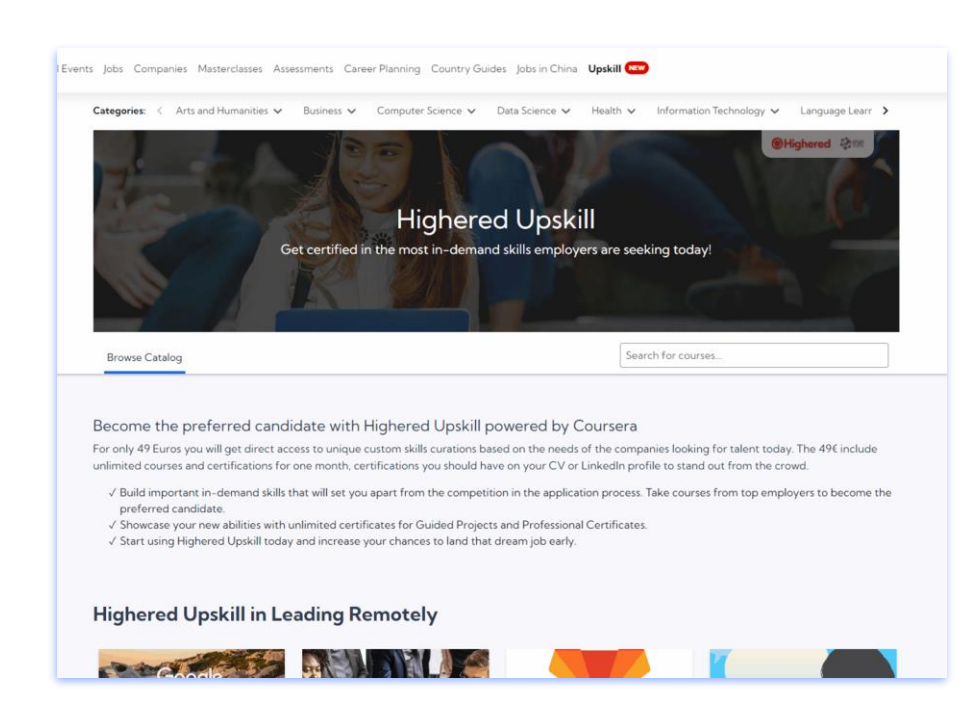

#### Technical Tips to Remember

- This platform works best with Google Chrome.
- Once you receive verification to enter your school's GetHighered platform,, if you can't see a feature properly, you will need to refresh your screen, perhaps log out and log in again to see the changes.

# **O**Highered

# highered.global